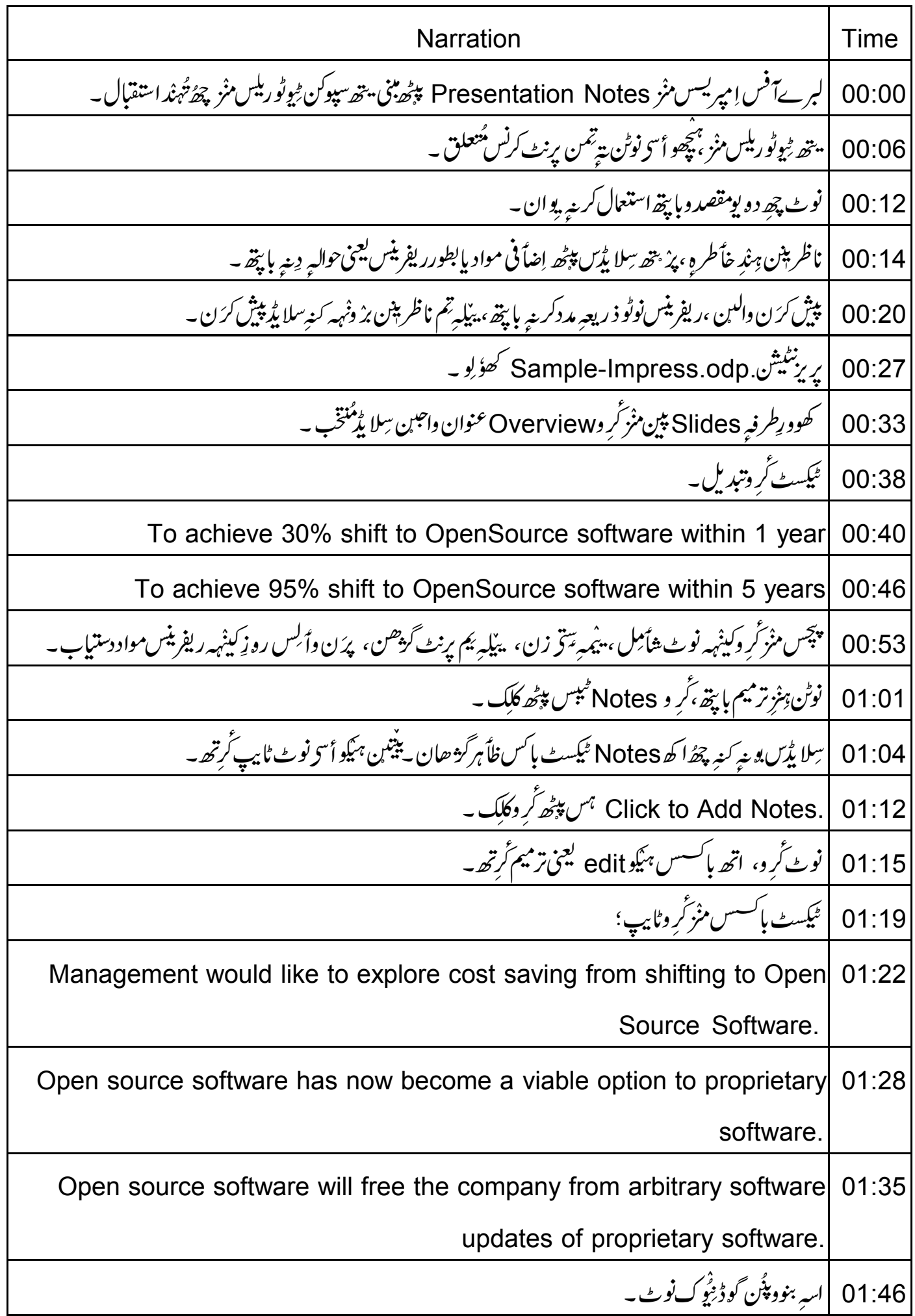

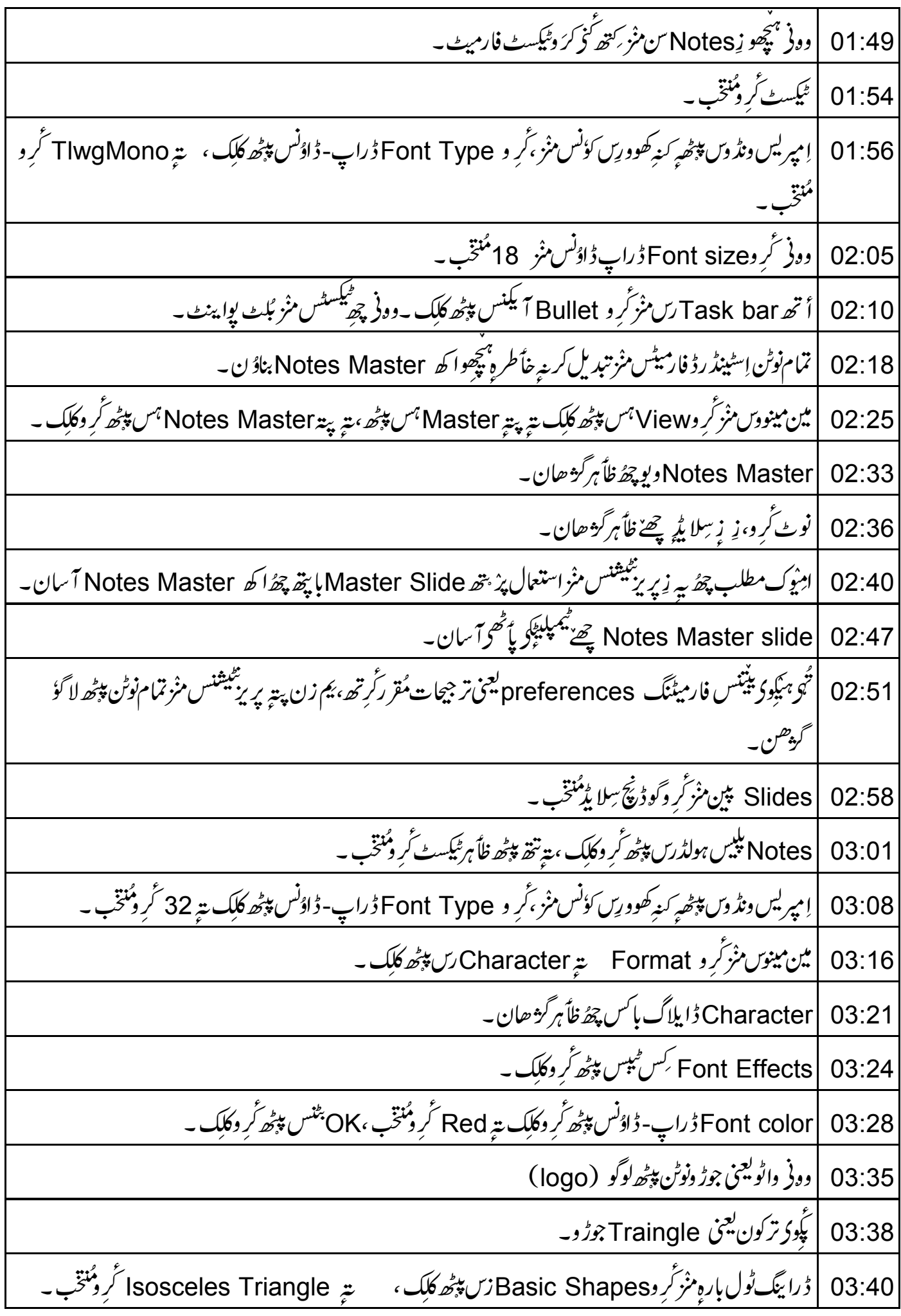

نوٹس ٹیکسٹ باکسس پپٹھ ِ کنہ - کھووریں ک<sup>انس</sup> منْز گر وٹراےا بینگل درج ۔ 03:48 03:53 | ٹراےا ینگل گر وننتخب یئرِ <sup>ر</sup>ینگیسٹ مینو با پپ*ھ گر در*ابیٹ کلک ، Area ہس پپٹھ گر وکلک ۔ Area | 03:59 دايلاگ باس چھٔ ظأہر گڑھان۔ 04:02 |Area مُیبس پپڑھ کُر وکلک ۔ |Fill ڈراپ ڈاونس پپٹھ کُر دکلک تیر پتہ کُر دColor رس پپٹھ کلک ۔دونی کُر د Blue 7 مُنتخب ۔ 04:05 ]<br>| يم فارميٹنگ تةٍ لوگوآ <sup>س</sup>ن ڈیفالٹ پاً ٹھی، بناویہِ آمتین تمام *نوٹن ب*ا پتھ ۔  $04:12$ 04:18 |DK\ يس پپڑے گر وکلک ۔ Master View ٹول بارس منْز ٹر و Close Master View ویں پیٹھ کلک ۔ 04:20 |مین پین منز گرو Notes ٹیبس پیٹھ کلک ۔ 04:25 کھوورطرفہِ Slides پین مُزْکَرِ و Overview عنوان داجین سِلا یڈمُنخب۔ 04:29 توجه دِيپوكِ، زِنوٹ چھِ master notes چەتر تىيا تۆمُطاً بى فارمىٹ گائىق بە 04:35 وونی پچھو زِ تَتَّصَفَرْ کُرُ Slide place holder بِیہِ Notes place holder رُک سایز تبدیل۔ 04:42 |Slide Placeholder تَرِ دمُنتخب ،کھوورِطر فَک ماوس بٹن دباً وِویترِ بیرَ گر دِسکرینیں ساروِ ی پپٹھ پِرَ مِنْتقل ۔ 04:48 پہ چھُ نوٹس پلیس ہولڈرُک سایز تبدیل کریے پاپتھ زیادہ جاے بناوان۔ 04:56 | وونی تُر وNotes ٹیکسٹ پلپس ہولڈر کِس بارڈ رس پپٹھ کلک ۔  $05:02$ کھوورطرفگ ماوں بٹن تھاً وِودباً وتھ یتے سایزبو٘ ڈ کرینے با پتھ گُر ویہ پپٹھ گُن ڈ ریگ۔ 05:06 | پ<sub>نینم</sub>ضورۇ رت مُطاً بِق <sub>پ</sub>جو ج<sub>ھ</sub>اس<sub>ت</sub>ە بلېيس ہولڈرن ہُند سایز تېدىل *كرُ*ن۔ 05:13 | وونی و حِجِعوزِنوٹ ِ حَقِدَ کُوْ کرَ ویرنٹ۔ 05:18 |مین مینووں منز کر و File#پڑھ کلک پتہ Print کر دمنتخب ۔ 05:22 15:27 | Print ڈاپلاگ پائس چھٔ ظاً ہرگڑھان۔ | پرنٹر چی*ہ فہرست منز کر دپننس سیسٹمس ت*تق مُنسلک *پرنٹر ک اِ*نتخاب۔  $05:30$ Number of Copies فیلڈس منز کرد2ورج۔ 05:35 Properties ہمنق۔ OK کے سیٹر میں انہور کیا۔ تان اندر کر دعLandscape ممنق۔ ، OK جنس پہٹھ کر و 05:40 كلك .

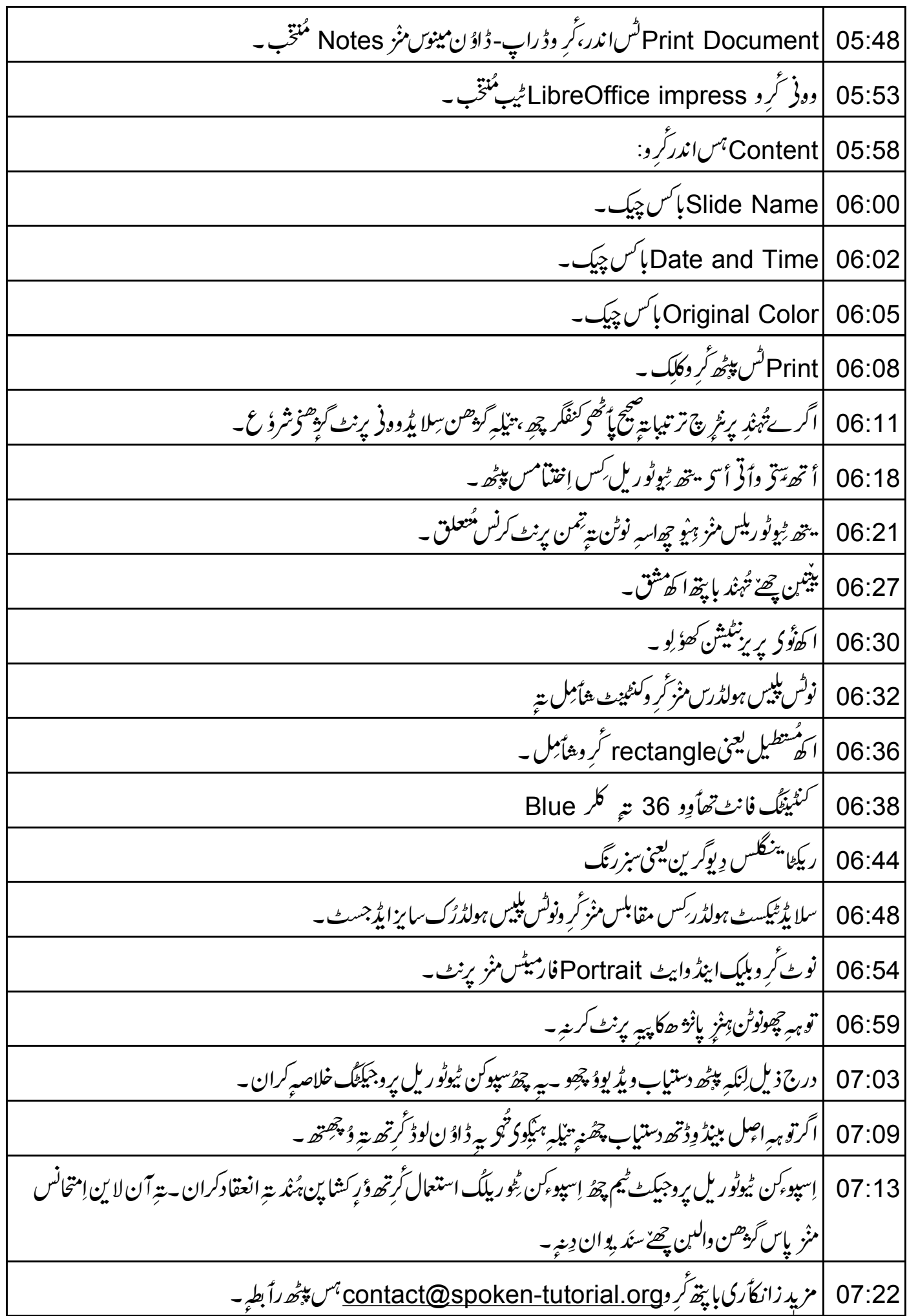

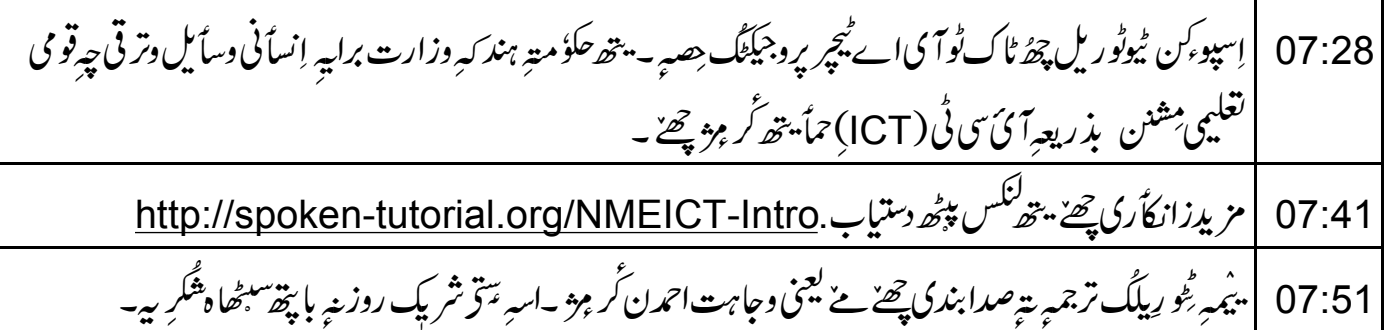